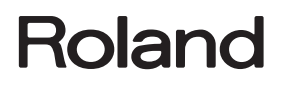

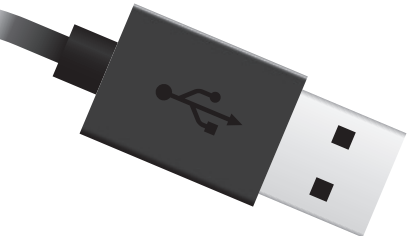

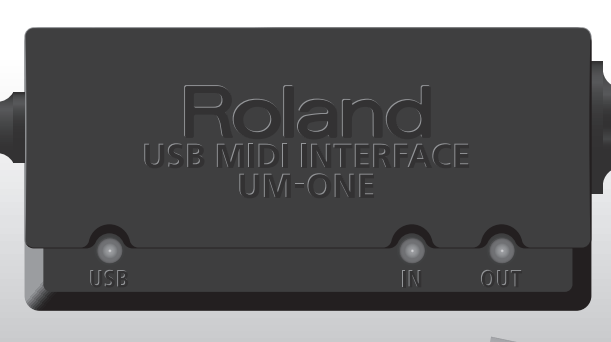

# UM-ONE **MIDI-интерфейс USB**

Руководство пользователя

#### **Понятие MIDI**

MIDI — это международный стандарт обмена данными исполнения между электронными музыкальными инструментами и компьютерами.

Например, сигнал MIDI, соответствующий взятой на MIDI-клавиатуре ноте "C", проходит через UM-ONE и принимается программным синтезатором в компьютере, а затем программный синтезатор воспроизводит звук, соответствующий ноте "C" (см. рис.).

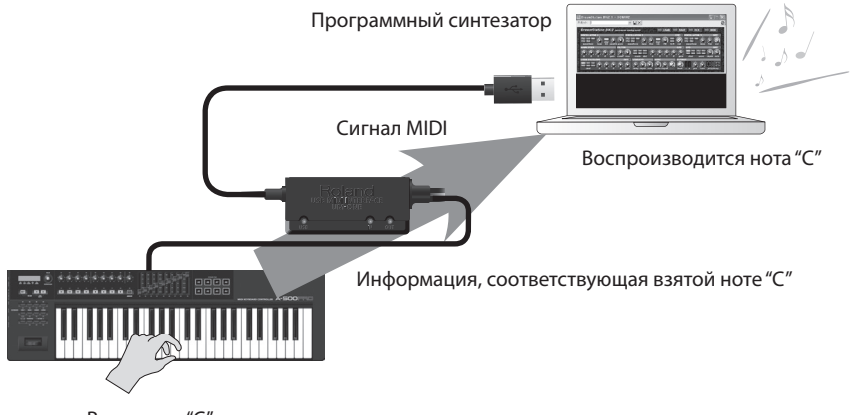

Взята нота "C"

Таким образом, MIDI используется для передачи различных данных в другие инструменты, например, скорость нажатия на клавишу, переключение тембра, увеличение/уменьшение громкости или высоты тона, и так далее. Другими словами, MIDI представляет собой "язык обмена информацией между музыкальными инструментами".

Сигналы MIDI несут в себе данные об исполнении, которые требуются звуковому MIDI-модулю, например, программному синтезатору, для воспроизведения звука.

Все программные синтезаторы и программы DAW (Digital Audio Workstation) поддерживают MIDI.

\* **Аббревиатура DAW обозначает программы для создания музыки, такие как SONAR .**

#### **Note**

Не подключайте UM-ONE к компьютеру до установки драйвера (стр. 9).

Перед началом использования прибора внимательно прочтите разделы "Техника безопасности" и "Важные замечания". В них содержится важная информация относительно правильного использования устройства. Для того чтобы максимально эффективно использовать все функциональные возможности прибора, внимательно прочтите данное руководство целиком. Сохраните руководство, оно может пригодиться в дальнейшем.

#### Copyright © 2011 ROLAND CORPORATION

Все права защищены. Воспроизведение данного материала в любой форме без письменного разрешения ROLAND CORPORATION запрещено. Roland является зарегистрированной торговой маркой ROLAND CORPORATION в США и/или других странах.

**ИНСТРУКЦИИ ПО ПРЕЛОТВРАЩЕНИЮ ПОЖАРА. ПОРАЖЕНИЯ ЭЛЕКТРОТОКОМ ИЛИ ПРИЧИНЕНИЯ ТРАВМЫ ПОЛЬЗОВАТЕЛЮ** 

#### **О значках** A WARNING и A CAUTION

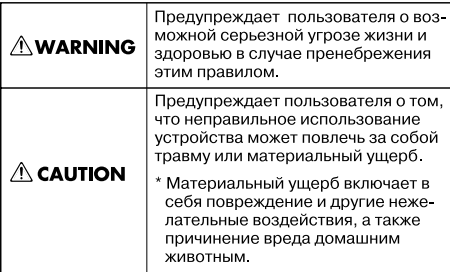

#### O CHAROLERY

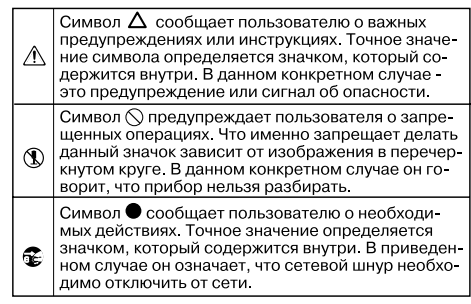

.............................. ВСЕГДА СОБЛЮДАЙТЕ СЛЕДУЮЩИЕ УКАЗАНИЯ **иссет** 

#### **AWARNING**

• Не вносите изменений во внутреннее устройство прибора и не разбирайте его.

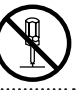

- • Не пытайтесь самостоятельно ремонтиро-
- вать прибор или заменять детали внутри него, за исключением случаев, описанных в руководстве. По поводу обслуживания обращайтесь в ближайший сервисный центр или к официальному дистрибьютору корпорации Roland.
- • Не храните и не используйте прибор в условиях:
	- • Высоких температур (например, на прямом солнечном свете, около отопительных батарей, на нагревательных электроприборах);

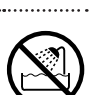

- • Высокой влажности (например, в ванной или на влажном полу);
- • Задымленности;
- Испарений;
- • Сырости;
- • Под дождем;
- • Запыленности;
- • С высоким уровнем вибрации.

#### **AWARNING**

- • Не допускайте попадания внутрь прибора посторонних предметов (например, огнеопасных материалов, монет, булавок); а также жидкости (воды, напитков и так далее).
- • Немедленно отключите кабель USB и обратитесь по месту приобретения аппаратуры, в ближайший сервисный центр или к уполномоченному дистрибьютору Roland, если:

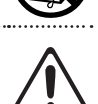

- Внутрь прибора попали посторонние предметы или пролита жидкость;
- Появился дым или необычный запах;
- • Прибор попал под дождь (или намок по иной причине);
- • Прибор не работает в нормальном режиме, или в его работе обнаружились существенные изменения.
- Там, где есть маленькие дети, взрослые должны наблюдать за ними до тех пор, пока ребенок не будет в состоянии соблюдать все правила, необходимые для безопасной эксплуатации прибора.

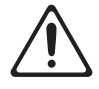

. . . . . . . . . . . . .

• Оберегайте прибор от сильных ударов, не роняйте его!

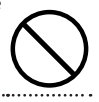

#### **Техника безопасности**

#### **AWARNING**

• НЕ воспроизводите прилагаемый диск СD-ROM на бытовом CD-проигрывателе. Высокий уровень громкости может повредить слух, вывести из строя динамики или другие части аудиосистемы.

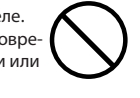

#### **ACAUTION**

• Не перегибайте шнуры и кабели. Кроме того, все шнуры и кабели должны быть проложены в недоступном для детей месте.

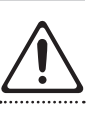

- • Не садитесь на прибор и не кладите на него тяжелые предметы.
- ...................................... • Перед перемещением прибора отсоедините все кабели, коммутирующие его с внешним оборудованием.

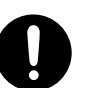

#### **Размещение**

- Не размещайте прибор в зоне прямого попадания солнечных лучей, около источников тепла, внутри закрытого автомобиля и не подвергайте воздействию перепадов температуры. Иначе корпус прибора может деформироваться или изменить свой цвет.
- При перемещении прибора из одного места в другое, если в них наблюдается значительный перепад температуры и/или влажности, внутри могут образоваться капли воды (конденсат). Если использовать прибор в таком состоянии, может возникнуть неисправность или сбои в работе. Поэтому, прежде чем приступить к эксплуатации аппаратуры, необходимо подождать несколько часов, чтобы конденсат высох.
- Не ставьте на прибор емкости с водой (например, вазы с цветами). Также избегайте распыления вблизи прибора инсектицидов, парфюмерии, спирта, лака для волос, и т.д. Вытирайте попавшую на корпус жидкость мягкой сухой тканью.

#### **Уход**

- • Для ухода за прибором используйте мягкую чистую ткань или аналогичный материал, слегка смоченный водой. Для удаления грязи используйте ткань, смоченную слабым неабразивным моющим средством. Затем протрите прибор мягкой сухой тканью.
- Использование бензина, растворителя или алкоголя запрещается. Это может привести к изменению цвета и/или деформации корпуса прибора.

#### **Меры предосторожности**

- • Обращайтесь аккуратно с кнопками, регуляторами и другими контроллерами. Неаккуратное обращение может привести к повреждению аппаратуры.
- • При подсоединении/отсоединении кабелей никогда не тяните за шнур. Беритесь только за сам разъем, чтобы не повредить внутренние элементы кабеля.
- При транспортировке прибора используйте оригинальную заводскую упаковку (включая прокладочный материал для смягчения ударов) или аналогичные материалы.

#### **Обращение с дисками CD**

• Не прикасайтесь и не царапайте блестящую (рабочую) поверхность диска. Поврежденный или загрязненный диск будет работать со сбоями. Чистите диски с помощью специальных средств.

- Microsoft, Windows и Windows Vista являются зарегистрированными торговыми марками Microsoft Corporation.
- Изображения экранов, использующиеся в данном документе, созданы под руководством Microsoft Corporation.
- Windows® носит официальное название «Операционная система Microsoft® Windows®»."
- Apple, Macintosh, Logic и Mac OS являются зарегистрированными торговыми марками Apple Inc.
- Все названия продуктов, упомянутые в данном документе, являются торговыми марками или зарегистрированными торговыми марками соответствующих владельцев.
- MMP (Moore Microprocessor Portfolio) обозначает портфолио патента микропроцессорной архитектуры, разработанной Technology Properties Limited (TPL). Компания Roland получила лицензию на данную технологию у TPL Group.

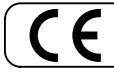

- Для стран Европы -

Данное изделие соответствует требованиям директивы EMC от 2004/108/EC.

# Содержание

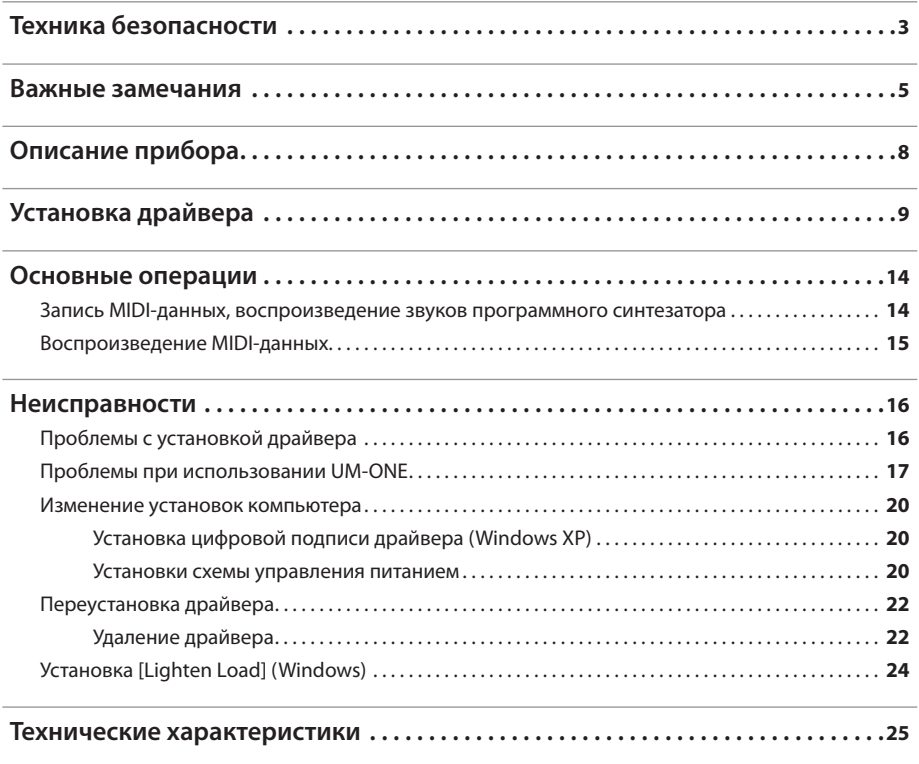

## Описание прибора

#### **Note**

Прежде чем в первый раз скоммутировать UM-ONE с компьютером, в последний необходимо установить драйвер (стр. 9).

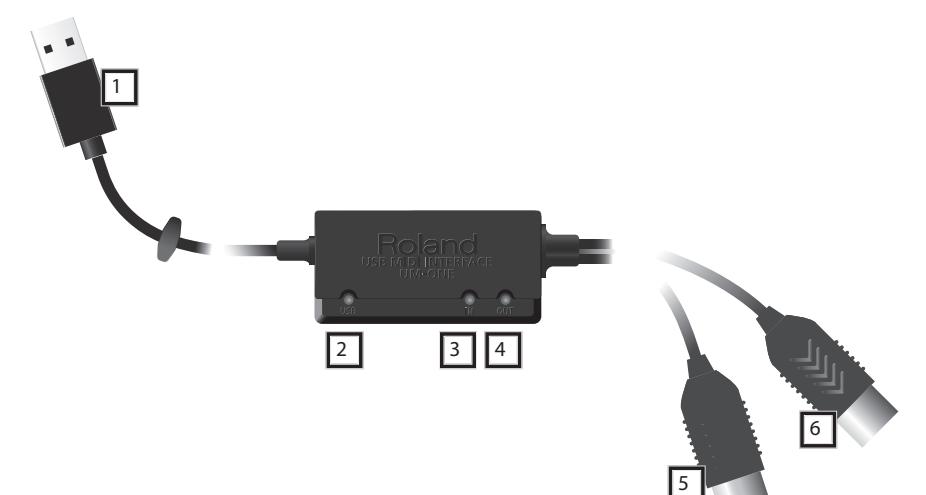

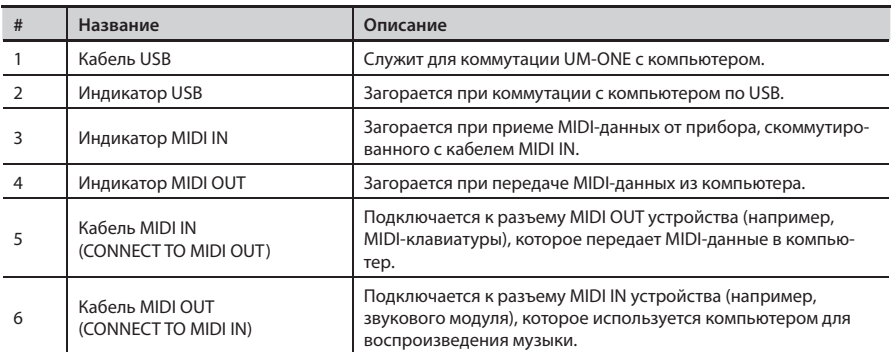

## Установка драйвера

## Windows

## Mac OS X

#### **Note**

Не подключайте UM-ONE к компьютеру до завершения установки драйвера.

Драйвер — это программа, обеспечивающая обмен данными между UM-ONE и программными приложениями при коммутации UM-ONE с компьютером по USB.

#### 1. Запустите компьютер, не подключая UM-ONE.

Отключите все кабели USB (кроме клавиатуры и мыши, при их наличии).

#### **Windows**

Войдите в систему с привилегиями администратора.

- 2. Закройте все приложения.
- $\mathbf{R}$ Вставьте прилагаемый диск CD-ROM в привод компьютера.

#### (Windows 7/Windows Vista)

После того как откроется окно автозагрузки, нажмите [Open folder to view files].

4. На CD-ROM перейдите в соответствующую папку и дважды нажмите на указанный ниже файл для запуска программы установки.

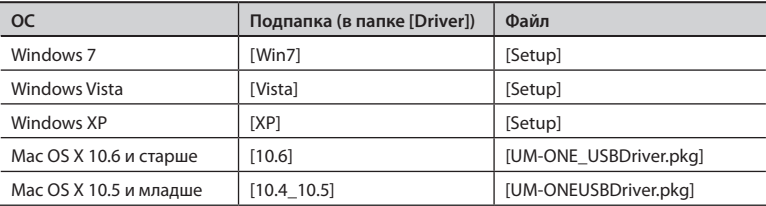

Дополнительная информация находится на веб-сайте Roland.

http://www.roland.com/

Windows

См. стр. 10

Mac OS X См. стр. 12

#### **Установка драйвера**

## Windows

- 5. **После того как выведется экран управления пользовательскими записями, нажмите [Yes] или [Continue] .**
- 6. **После того как выведется сообщение "The UM-ONE Driver will be installed on your computer.", нажмите [Next].**
- 7. **Нажмите [Next] еще раз.**

#### Windows 7/Windows Vista

Если откроется диалоговое окно Windows Security, нажмите [Install].

#### Windows XP

Если откроется диалоговое окно "Software Installation", нажмите [Continue]. Если продолжение невозможно, нажмите [OK] для отмены процедуры. Измените установку цифровой подписи драйвера (стр. 20) и повторите установку драйвера.

8. **После того как выведется сообщение "Ready to install the driver ." кабелем USB подключите UM-ONE к компьютеру .**

Установка драйвера может занять несколько минут.

#### Windows 7/Windows Vista

При появлении другого сообщения выполните предлагаемые в нем инструкции. Драйвер установится автоматически.

#### Windows XP

В правом нижнем углу экрана выведется сообщение "Found new hardware".

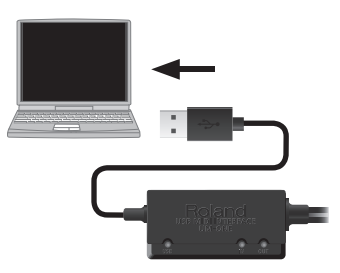

Windows 7/Windows Vista

Windows XP

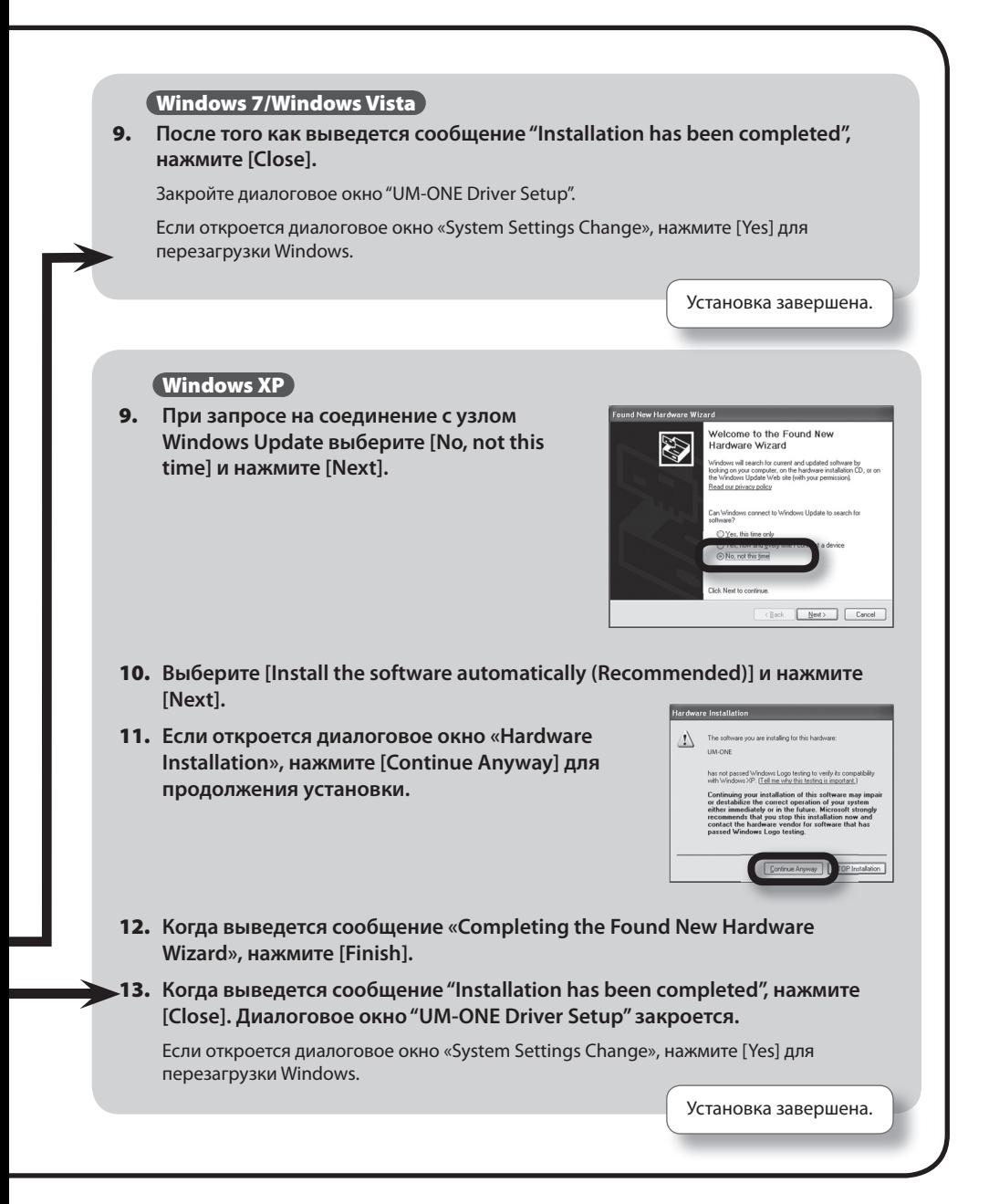

#### **Установка драйвера**

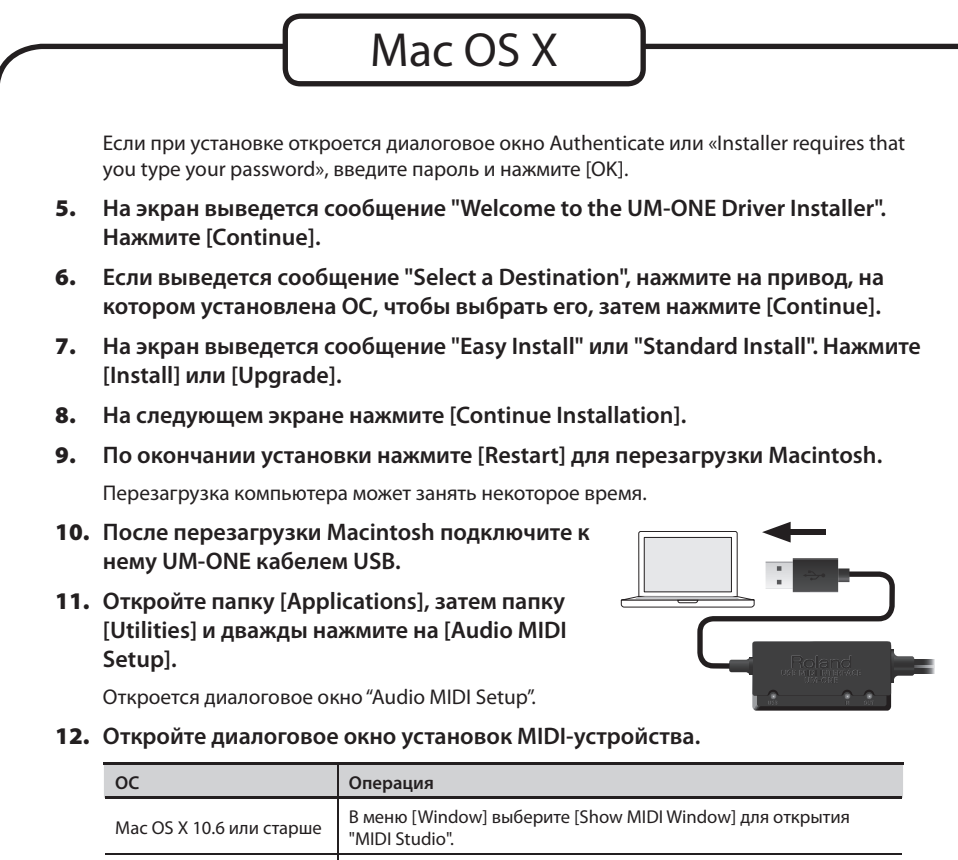

Mac OS X 10.5 или младше | Нажмите ярлык [MIDI Devices].

#### 13. **Убедитесь, что в диалоговом окне "MIDI Studio" или "Audio MIDI Setup" отображается [UM-ONE] .**

Если UM-ONE не отображается или отображается серым цветом, значит устройство UM-ONE распознано некорректно. Нажмите [Rescan MIDI]. Или же попробуйте отключить кабель USB от UM-ONE и снова подключить его.

14. **Нажмите [Add Device]**.

Отобразится устройство [new external device].

- 15. **Выберите добавляемое устройство [new external device] и нажмите [Show Info] .**
- 16. **В поле [Device Name] введите "UM-ONE" и нажмите [Apply] .**

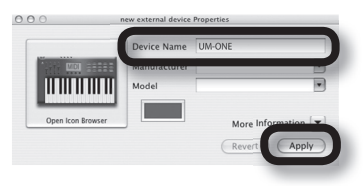

17. **Мышью перетаскивайте стрелки (обозначающие порты входов и выходов) [UM-ONE] и каждого из [new external device], чтобы сформировать следующую коммутацию .**

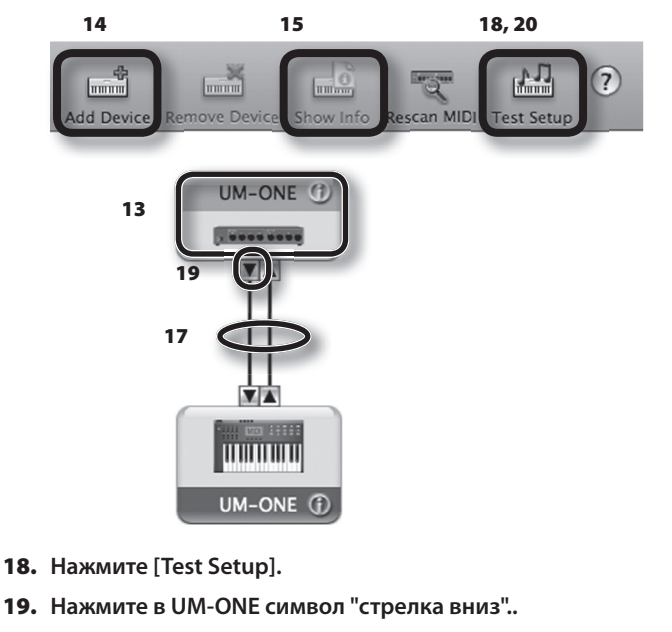

Если установки корректны, индикатор MIDI OUT в UM-ONE начнет мигать.

- 20. **Нажмите [Test Setup] еще раз для окончания проверки .**
- 21. **Закройте диалоговое окно "MIDI Studio" или "Audio MIDI Setup" .**

Установка завершена.

#### **Замечания относительно использования программ**

- Подключайте UM-ONE к компьютеру до запуска программы.
- • Не отключайте UM-ONE от компьютера в процессе работы программы. Отсоединяйте UM-ONE после выхода из программы.
- Выбирайте UM-ONE в установках MIDI-устройств программы.
- UM-ONE не поддерживается в среде Mac OS X Classic. При работе с UM-ONE не используйте среду Classic.

## **Запись MIDI-данных, воспроизведение звуков программного синтезатора**

Для передачи MIDI-данных с MIDI-клавиатуры или цифрового инструмента для их записи в программу DAW или для воспроизведения звуков программного синтезатора осуществите следующую коммутацию.

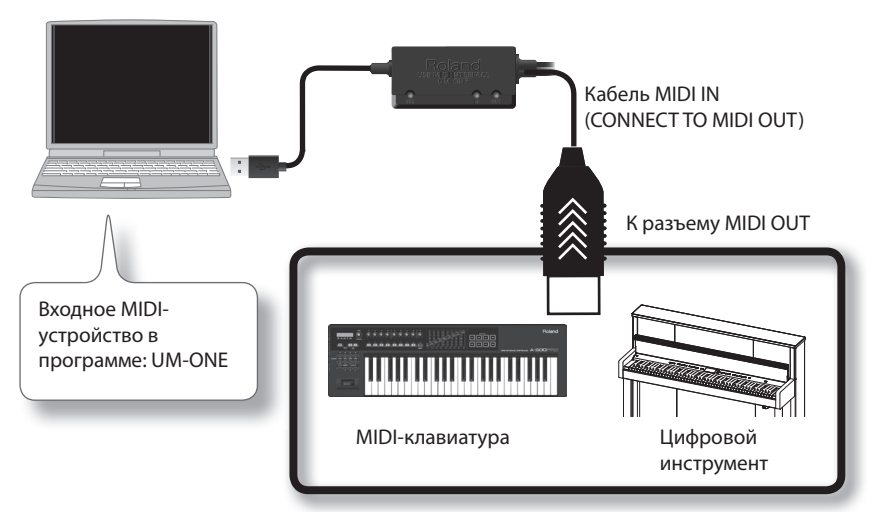

\* **Перед коммутацией с другими устройствами обязательно установите в минимум уровни громкости, чтобы избежать повреждения аппаратуры и динамиков .**

## **Воспроизведение MIDI-данных**

Для передачи MIDI-данных из программы DAW в звуковой MIDI-модуль или программный синтезатор осуществите следующую коммутацию.

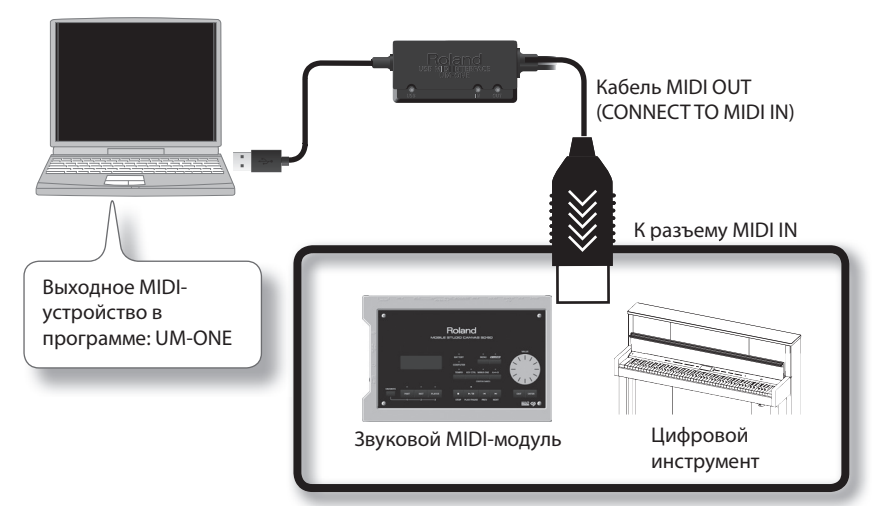

\* **Перед коммутацией с другими устройствами обязательно установите в минимум уровни громкости, чтобы избежать повреждения аппаратуры и динамиков .**

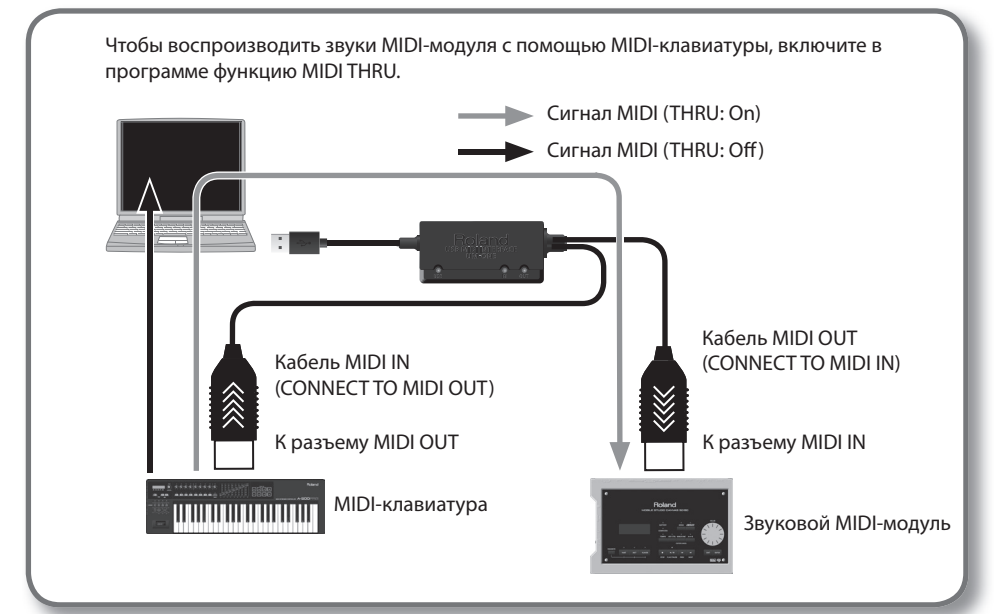

При возникновении проблем сначала ознакомьтесь с информацией, приведенной в данной главе. Если после выполнения изложенных ниже указаний система продолжает работать со сбоями, обратитесь в сервисный центр Roland.

#### Веб-сайт Roland: http://www.roland.com/

## Проблемы с установкой драйвера

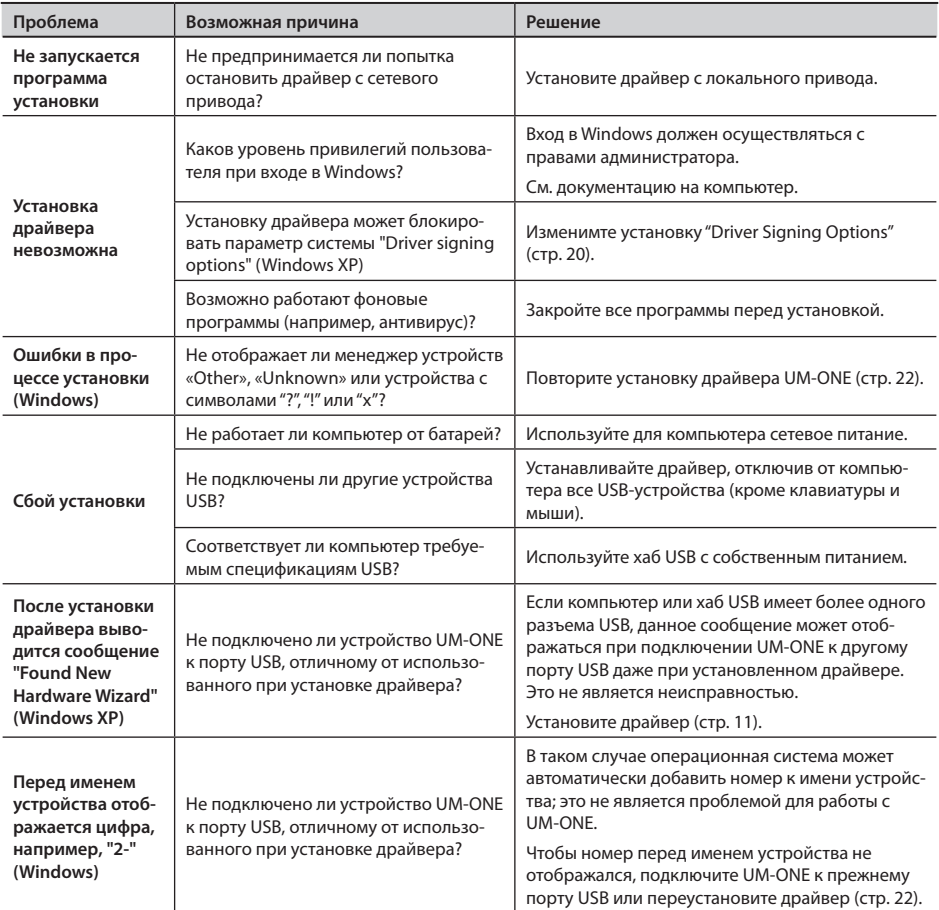

## **Проблемы при использовании UM-ONE**

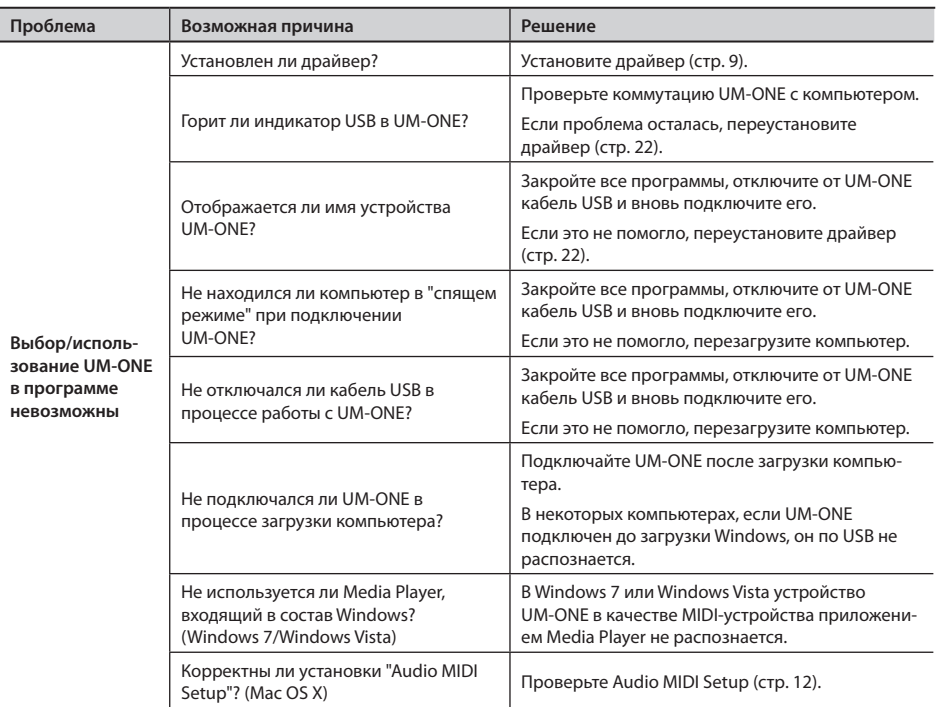

#### **Неисправности**

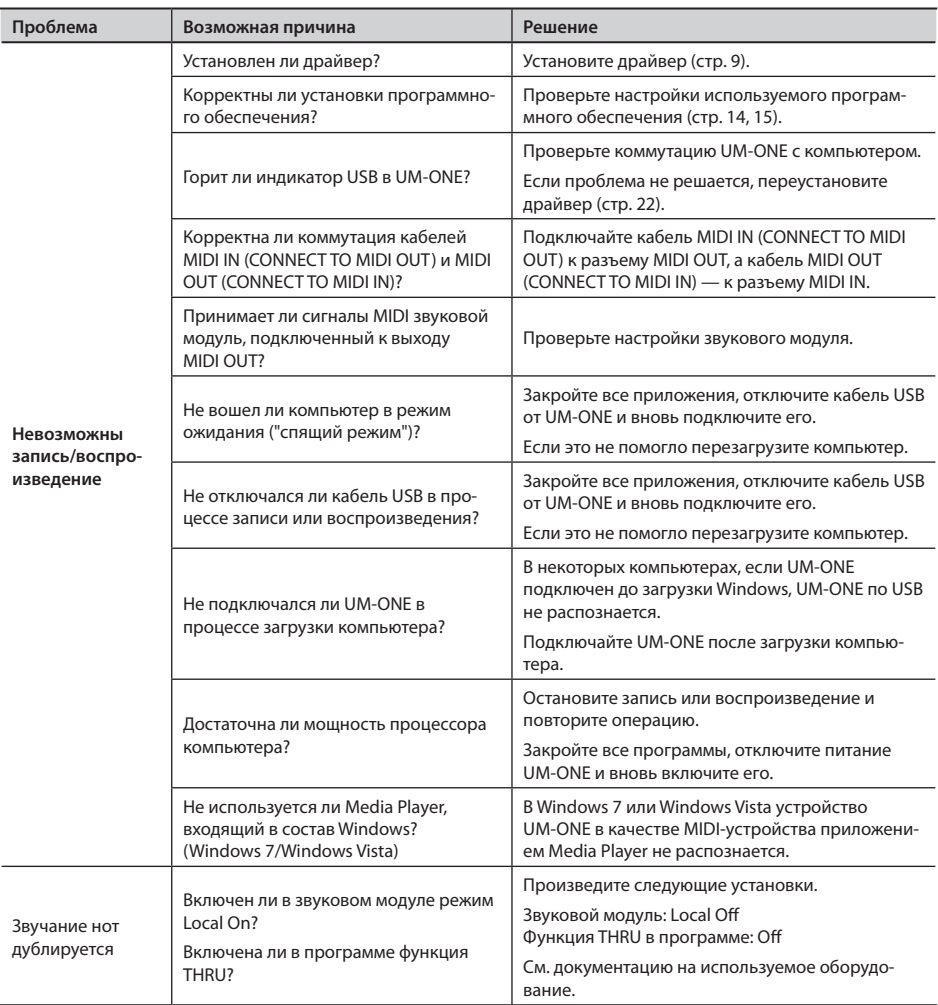

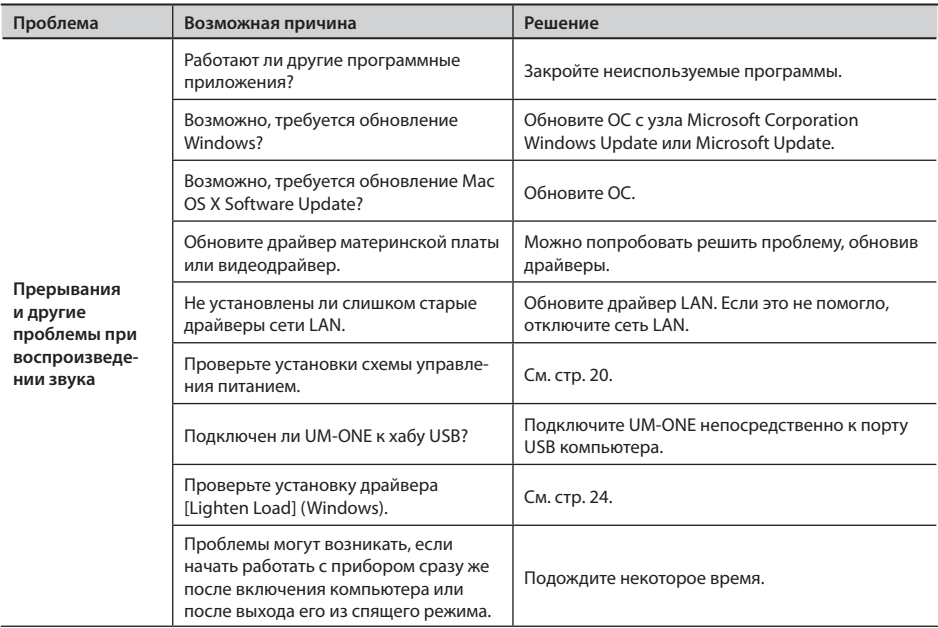

## Изменение установок компьютера

Изменение приведенных ниже установок может помочь решить ряд проблем, описанных на стр. 16 и 17.

## Установка цифровой подписи драйвера (Windows XP)

Иногда установка "Driver Signing Option" может препятствовать инсталляции драйвера. Воспользуйтесь следующей процедурой.

1. Откройте "Control Panel", нажмите на [Performance и Maintenance], затем на иконку [System].

При использовании Classic View дважды нажмите на [System].

 $2.$ Нажмите ярлык [Hardware] и затем нажмите [Driver Signing].

Откроется диалоговое окно "Driver Signing Options".

- $3.$ В диалоговом окне "Driver Signing Options" выберите Warn или Ignore и нажмите **TOKI.**
- 4. Нажмите [OK], чтобы закрыть диалоговое окно "System Properties".
- 5. Установите драйвер, как описано на стр. 9.

По окончании установки драйвера можно вернуть установки цифровой подписи драйвера в исходное состояние.

### Установки схемы управления питанием

Некоторые проблемы с выпадением нот или прерыванием звука можно решить, откорректировав установки схемы управления питанием компьютера.

#### Windows 7/Windows Vista

- 1. Откройте "Control Panel", нажмите [System and Security] или [System and Maintenance], затем - [Power Options].
	- При использовании Icon View в Windows 7 дважды нажмите на иконку [Power Options].
	- При использовании Classic view в Windows Vista дважды нажмите на иконку [Power Options].
- В области "Select a power plan" выберите [High performance].  $2.$

3. Нажмите [Change advanced power settings].

Если [High performance] не появляется, нажмите [Show additional plans].

- 4. Haжмите [Change advanced power settings].
- $5.$ В панели "Power Options" на ярлыке [Advanced Settings] нажмите символ [+] для "Hard Disk", затем нажмите символ [+], чтобы открыть окно "Turn off hard disk after"
- Нажмите [Setting] и, нажимая "стрелку вниз", выберите [Never]. 6.
- 7. Нажмите [OK], чтобы закрыть окно "Power Options".
- 8. Закройте экран "Edit Plan Settings".

#### **Windows XP**

1. Откройте "Control Panel", нажмите [Performance и Maintenance], затем -[Power Options].

При использовании Classic View дважды нажмите на иконку [Power Options].

- 2. Нажмите ярлык [Power Schemes] и в поле "Power Schemes" выберите [Always On].
- $3.$ Нажмите [ОК], чтобы закрыть окно "Power Options Properties".

#### Mac OS X

Эти установки доступны не во всех версиях Mac OS X.

- $1.$ Откройте "System Preferences" и нажмите [Energy Saver].
- $2.$ Нажмите [Options].
- $\overline{3}$ . Установите "Processor Performance" в [Highest].

## **Переустановка драйвера**

Если при установке драйвера возникли проблемы, переустановите его, как описано ниже.

- 1. **Удалите драйвер UM-ONE.**
- 2. **Повторно установите драйвер (стр. 9).**

## Удаление драйвера

Если драйвер установлен некорректно, компьютер может не распознавать UM-ONE. В таком случае необходимо удалить драйвер с помощью описанной ниже процедуры и повторно установить его, как описано на стр. 9.

#### Windows

1. **Отключите UM-ONE и загрузите Windows.**

Отключите все кабели USB (кроме клавиатуры и мыши).

- 2. **Войдите в Windows под учетной записью администратора.**
- 3. **Вставьте прилагаемый диск CD-ROM в привод компьютера.**
- 4. **Дважды нажмите на файл [Uninstall] в одной из следующих папок на CD-ROM.**

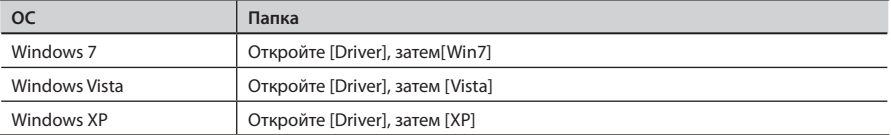

- 5. **Если откроется диалоговое окно "User Account Control", нажмите [Yes] или [Continue].**
- 6. **После того как выведется сообщение "The installed UM-ONE Driver will be uninstalled", нажмите [OK].**

При появлении другого сообщения выполните предлагаемые в нем инструкции.

7. **После того как выведется сообщение "Uninstallation was completed", нажмите [OK] для перезагрузки Windows.**

Mac OS X

#### 1. **Отключите UM-ONE и загрузите Macintosh.**

Отключите все кабели USB (кроме клавиатуры и мыши).

- 2. **Вставьте прилагаемый диск CD-ROM в привод компьютера.**
- 3. **Дважды нажмите на [Uninstaller] в одной из следующих папок на CD-ROM.**

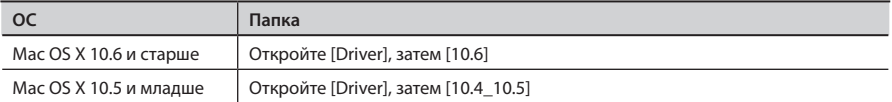

4. **На экран выведется сообщение "This uninstalls UM-ONE driver from this Macintosh". Нажмите [Uninstall].**

При появлении другого сообщения выполните предлагаемые в нем инструкции.

5. **На экран выведется сообщение "Are you sure to uninstall the driver?". Нажмите [OK].**

Откроется диалоговое окно Authenticate или "Uninstaller requires that you type your password".

- 6. **Введите пароль и нажмите [OK].**
- 7. **На экран выведется сообщение "Uninstallation is completed". Нажмите [Restart] для перегрузки Macintosh.**

Перезагрузка компьютера может занять некоторое время.

## **Установка [Lighten Load] (Windows)**

В диалоговом окне драйвера предусмотрена установка, влияющая на скорость обмена MIDI-данными.

- 1. **Закройте все программы, использующие UM-ONE.**
- 2. **Откройте "Control Panel" и установите следующий режим работы дисплея.**
	- • Windows 7: Icon view
	- Windows Vista/Windows XP: Classic view
- 3. **Дважды нажмите на иконку UM-ONE.** Откроется диалоговое окно "UM-ONE Driver Settings".
- 4. **Установите флажок [Lighten Load].**
- 5. **Нажмите [OK].**

#### **UM-ONE: MIDI-интерфейс USB**

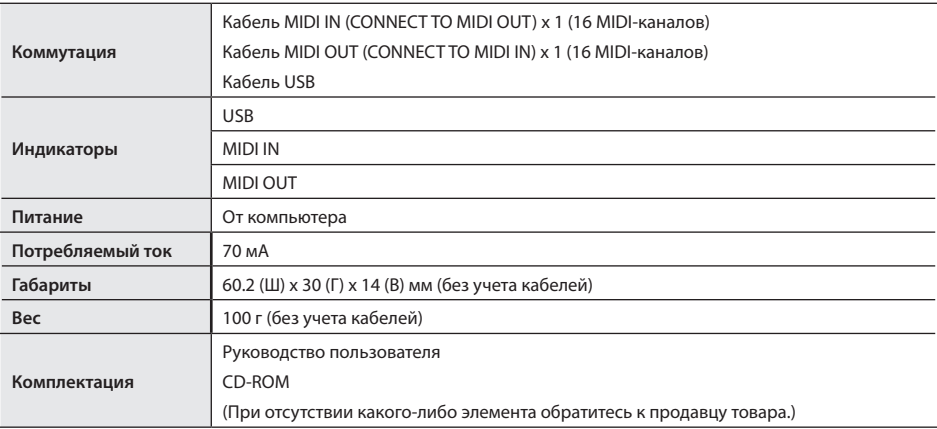

\* **В интересах усовершенствования продукции технические характеристики и/или внешний вид данного устройства могут изменяться без специального уведомления.**

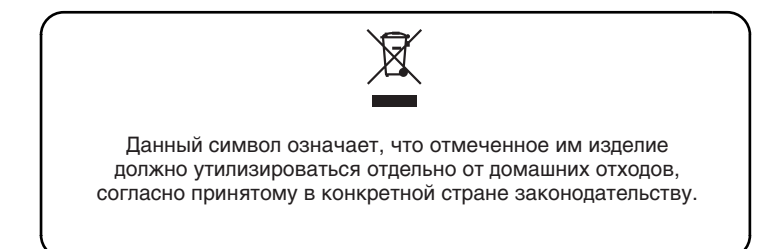

## Информация

При необходимости ремонта обращайтесь в ближайший техцентр Roland по адресу:

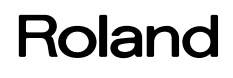

### **Roland Music**

Дорожная ул., д. 3, корп.6 117 545 Москва, Россия Тел: (495) 981-4967